## **Grants Electronic Approval (EA) Changes for End Users**

This document highlights the changes to the Grants proposal workflow in PeopleSoft due to the implementation of electronic approval of proposals.

For detailed instructions on EA procedures, see the Working With Proposals training materials.

### **MAINTAIN PROPOSAL PAGE**

#### **Proposal tab**

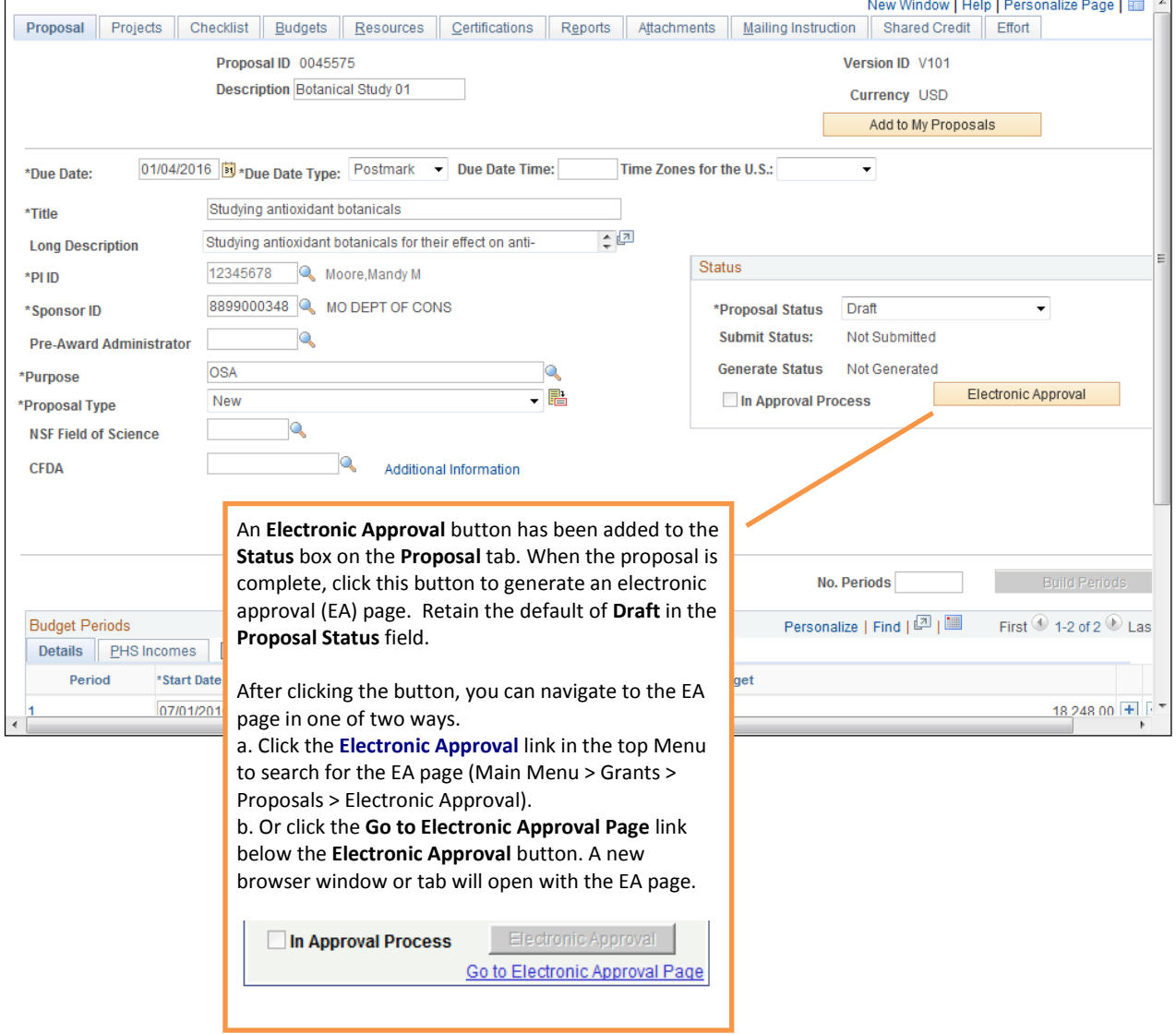

# **Resources tab**

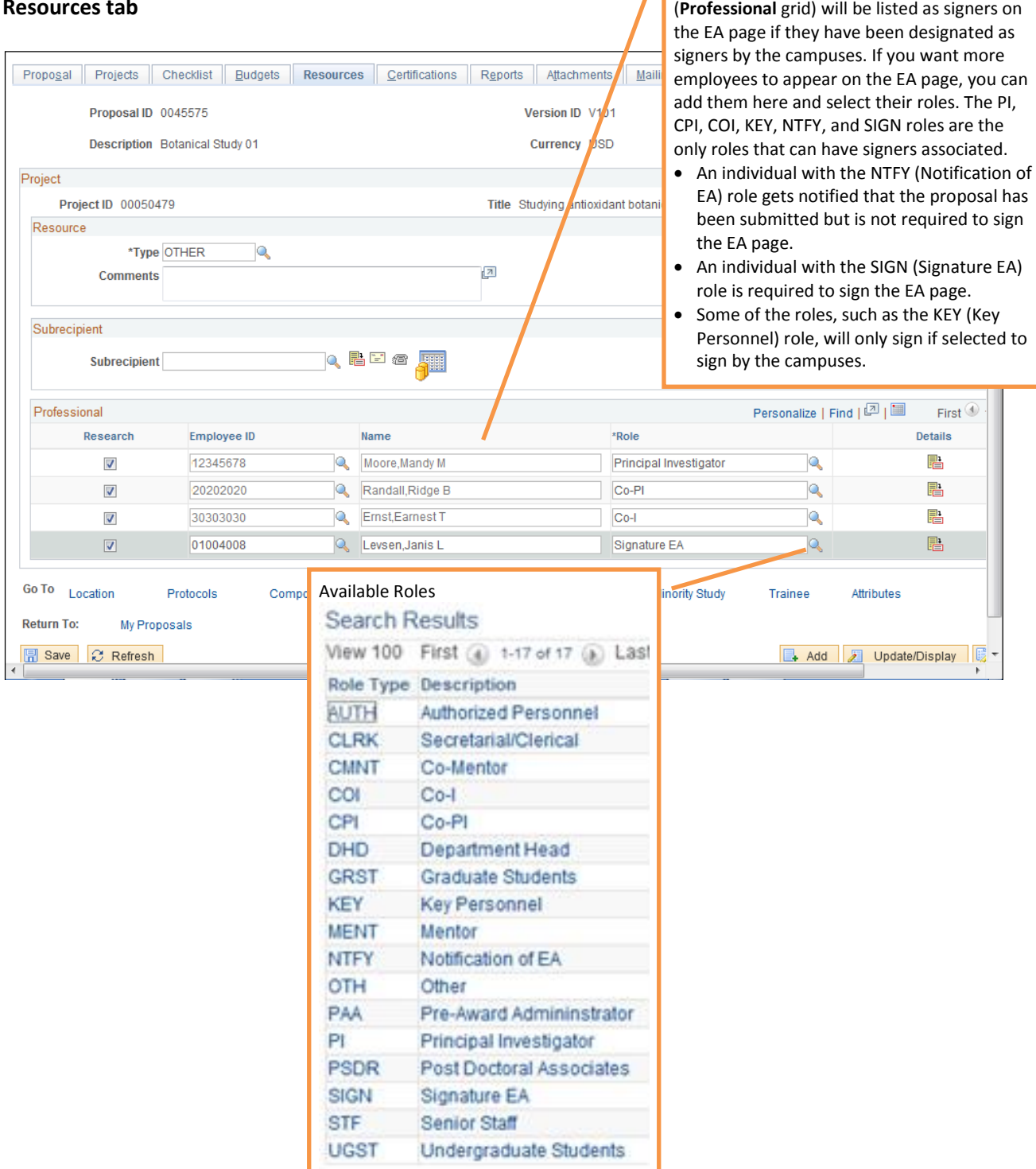

The employees listed on the **Resources** tab

### **Attachments tab**

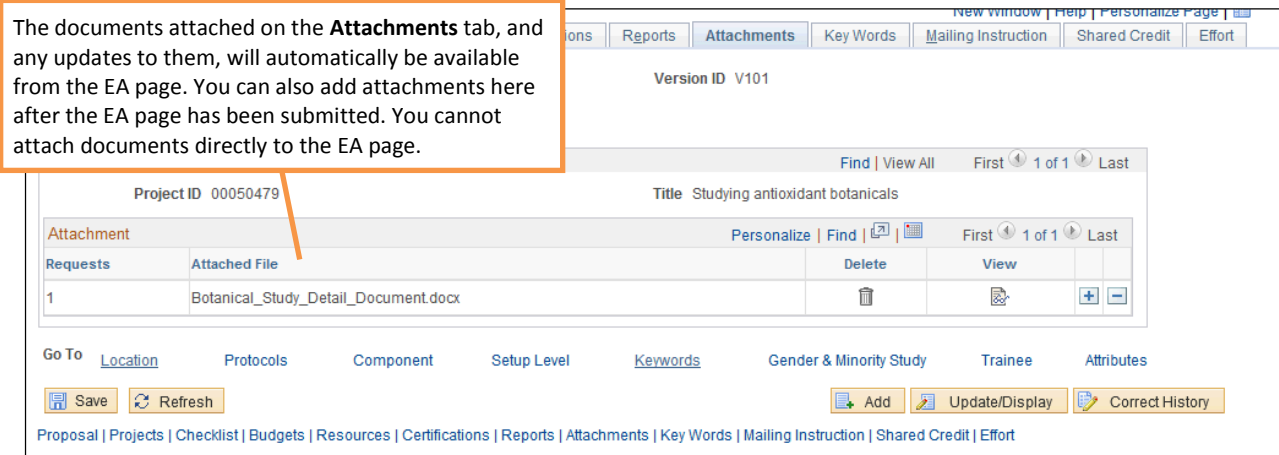

### **Shared Credit tab**

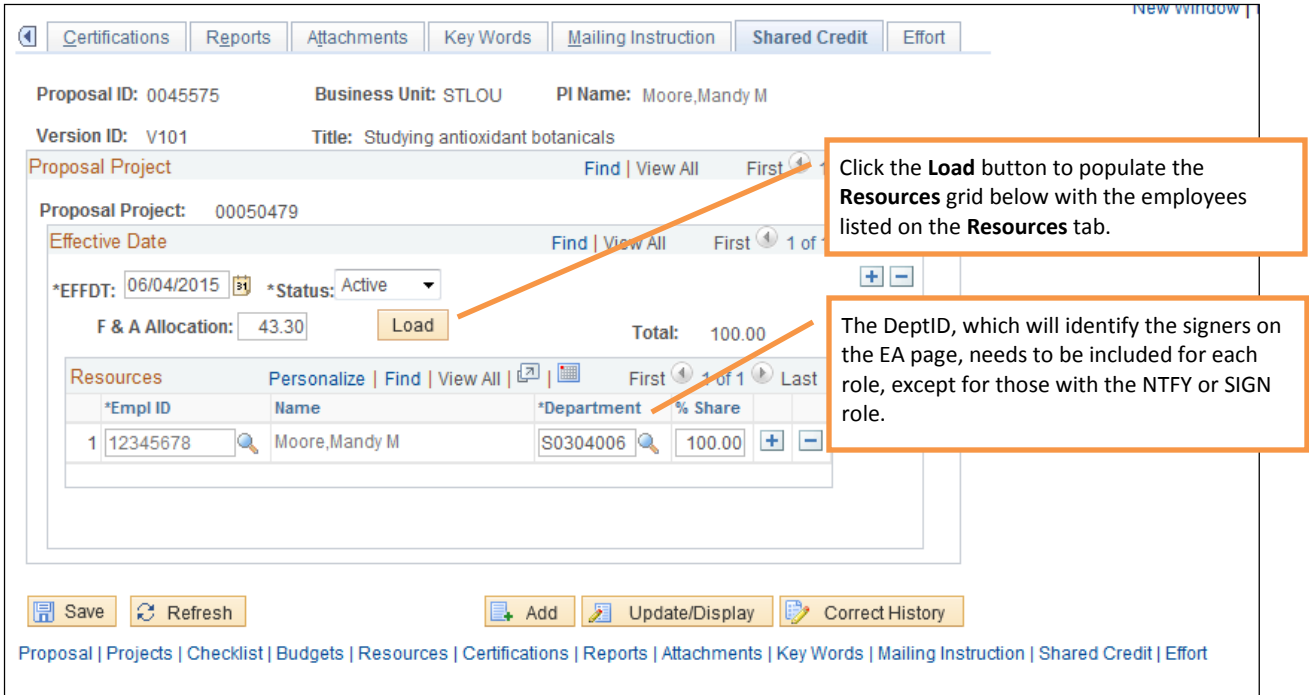

### **ENTER BUDGET DETAIL PAGE**

The signers for the DeptID entered on the **Cost Share** page will be included on the EA page.

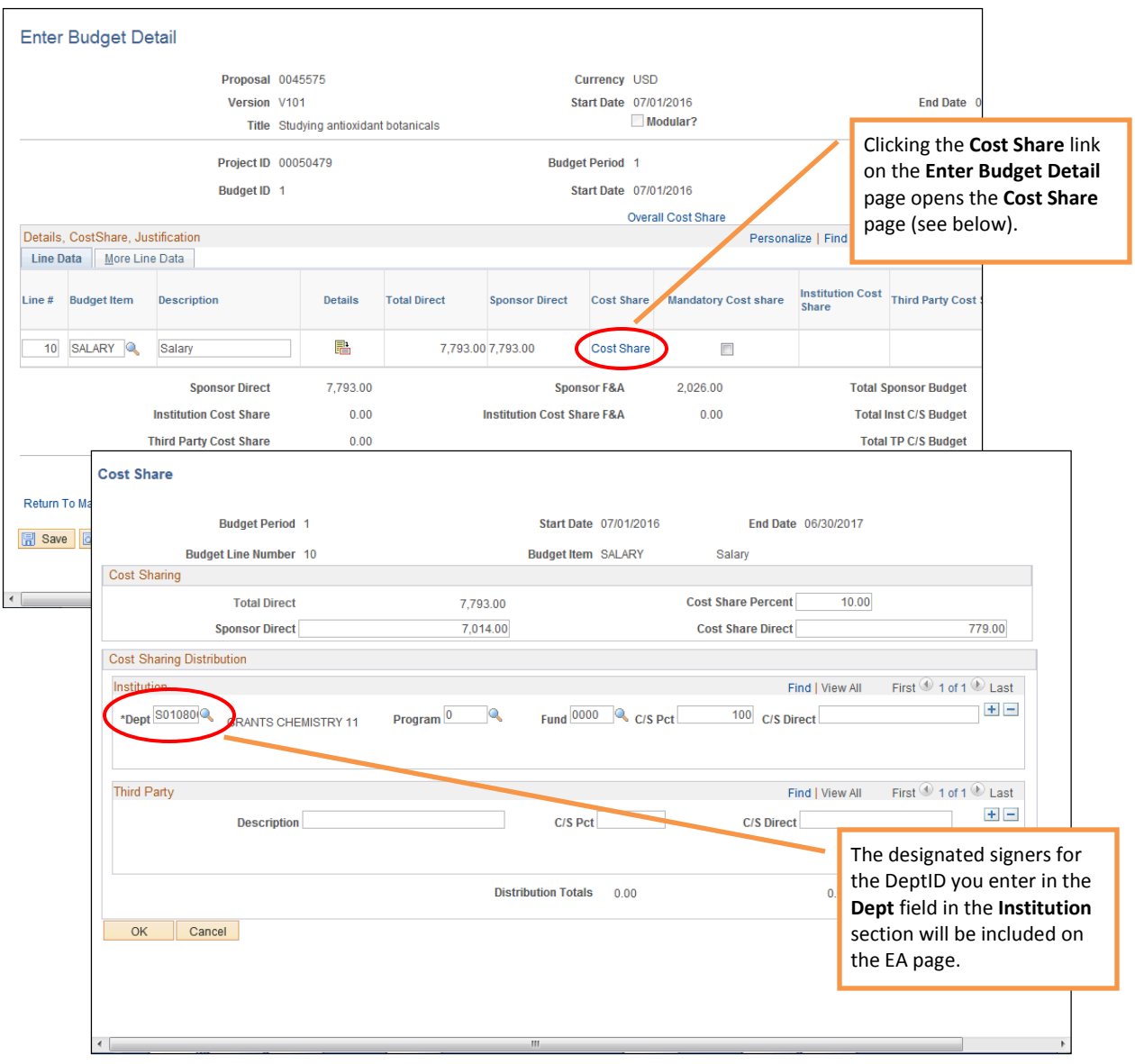

### **ELECTRONIC APPROVAL PAGE**

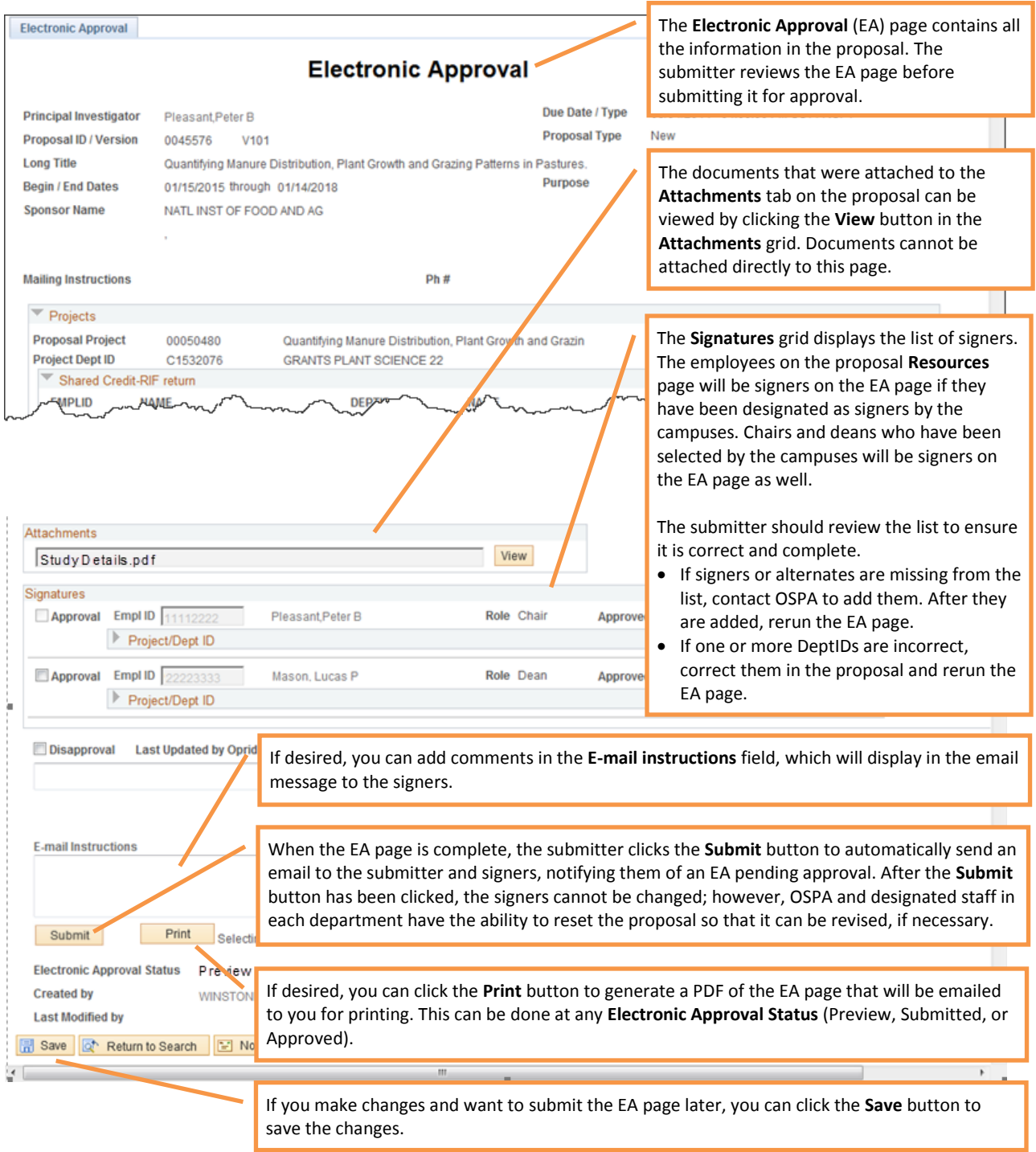

### **APPROVING A PROPOSAL**

When an Electronic Approval (EA) page for a proposal is submitted, the submitter and the signers receive an email that the proposal is pending approval. The email provides a link to the EA page and the email recipient's personal **My EA Queue** page. Approvers can choose which method they want to use to access and approve the proposal. Signers can also go directly to their My EA Queue page by navigating to Main Menu > Grants > Proposals > My EA Queue.

### **Email**

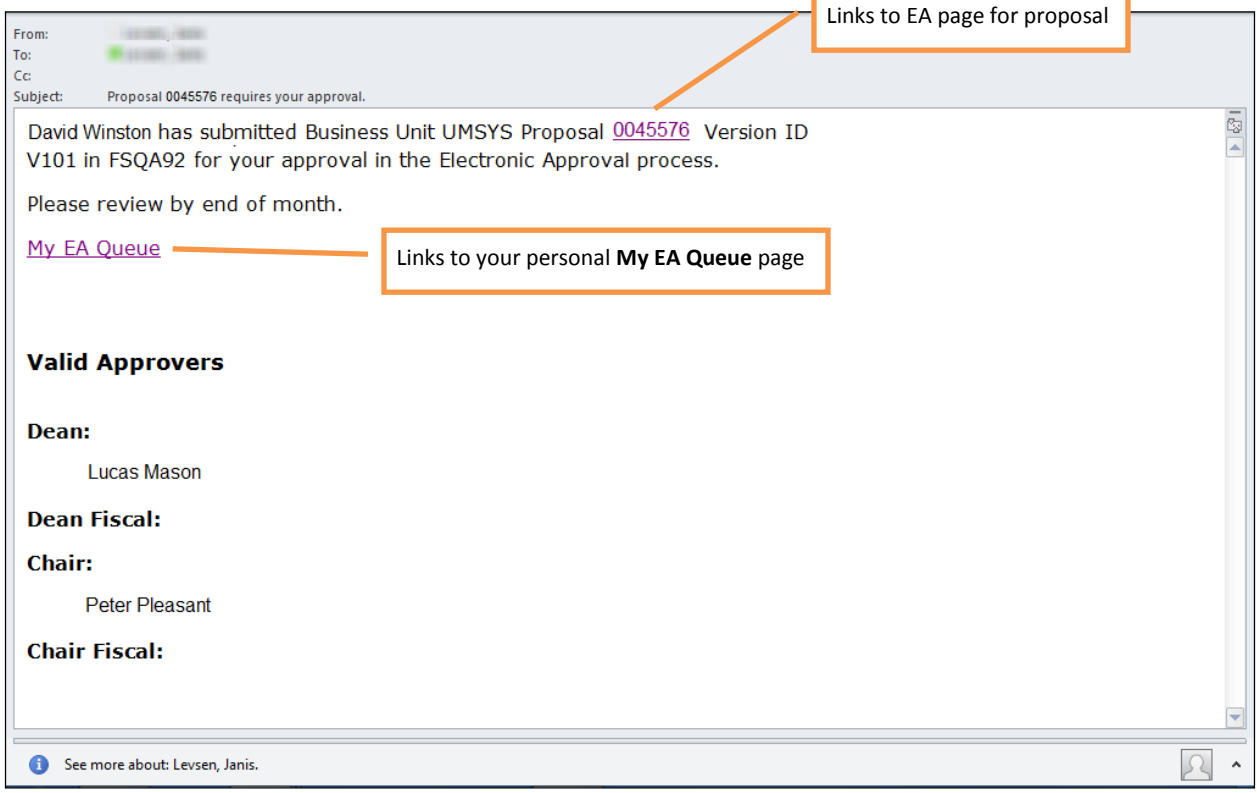

### **How to approve on EA page**

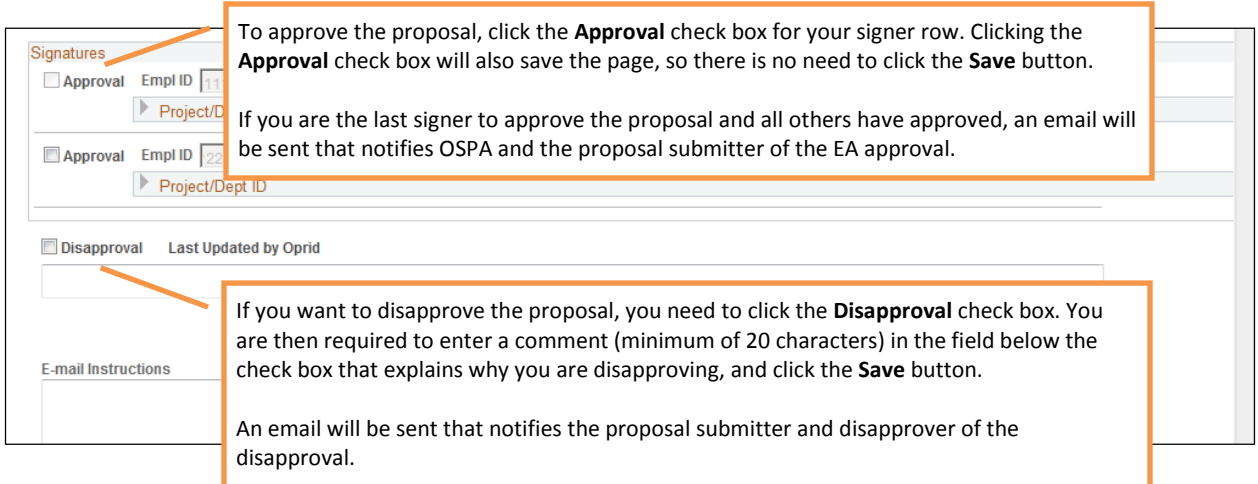

You cannot undo an approval once you select the **Approval** check box; however, OSPA and designated staff in each department will have the ability to reset individual approvals from the EA page if necessary.

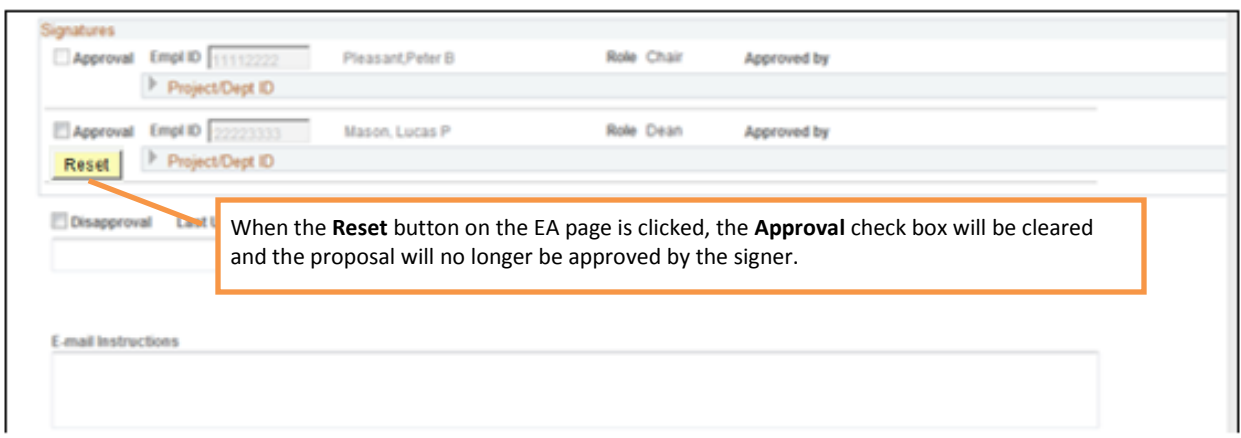

### **How to approve on the My EA Queue page**

The **My EA Queue** page lists the proposals that are pending your approval and their status. Once all signers have approved a proposal, the proposal will no longer display in the queue.

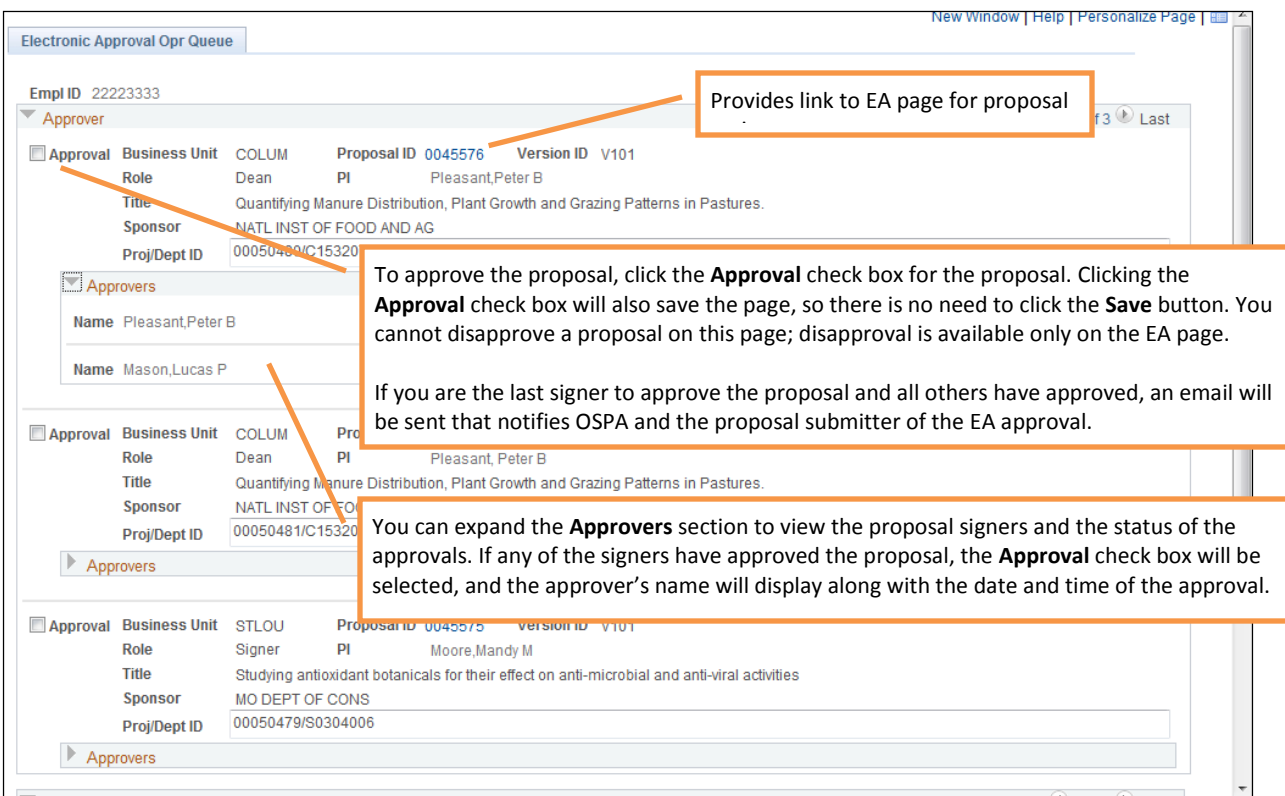

### **SEARCHING FOR PROPOSAL AND EA STATUS (Using the Global EA Queue)**

In the **Global EA Queue**, you can enter or select various criteria to search for proposal and EA Status. The search results will depend on your security permissions. You cannot approve proposals in this queue.

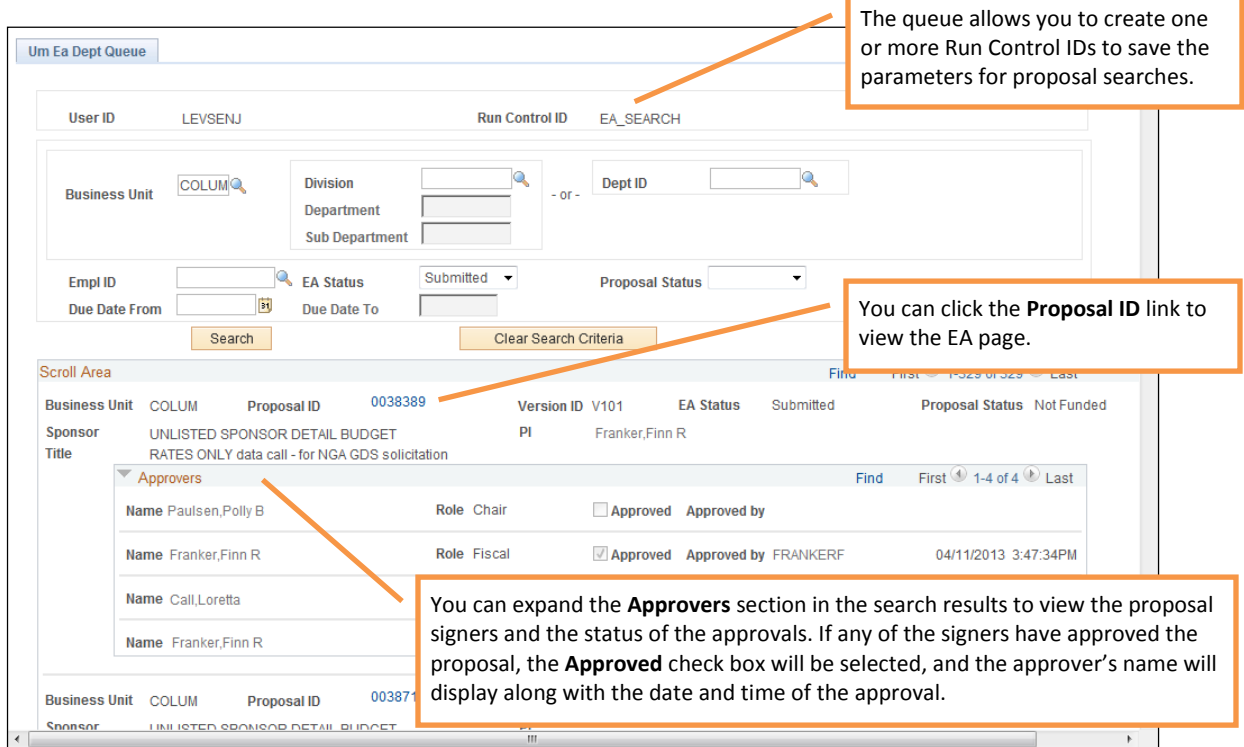

A **Reset** button on each proposal row will also be available from this page for OSPA and designated staff in each department. This will allow the user to reset a proposal so that it can be revised.

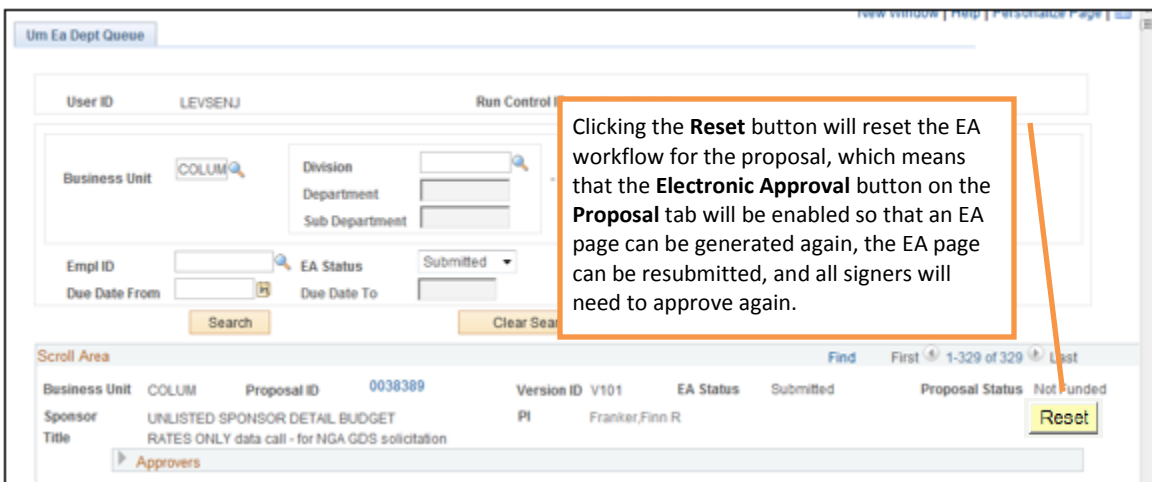

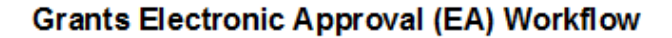

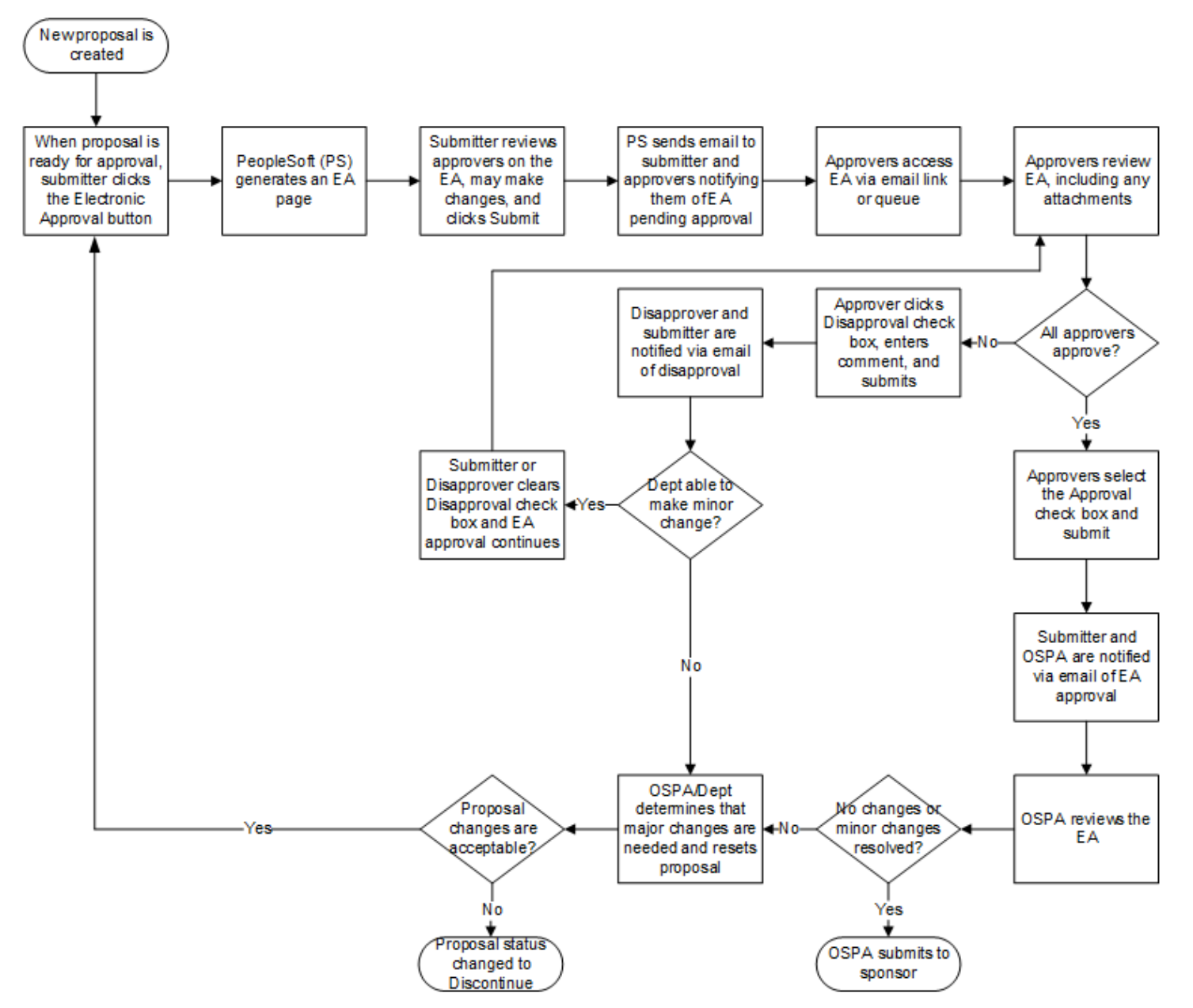